# RSA NetWitness Platform

Event Source Log Configuration Guide

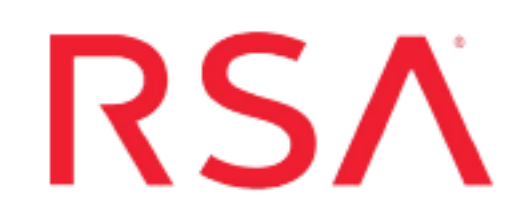

# **Citrix XenApp**

Last Modified: Tuesday, June 18, 2019

#### **Event Source Product Information:**

#### **Vendor**: [Citrix](http://www.citrix.com/lang/English/home.asp)

**Event Source**: XenApp **Versions**: 5 (for Windows Server 2003), 6, 6.5, 7.x

**Note:** RSA is qualifying support for the major version. In case of any configuration changes or logs not parsing in a minor version, please open a case and we will add support for it.

#### **RSA Product Information:**

**Supported On**: NetWitness Platform 10.0 and later **Event Source Log Parser**: citrixxa **Collection Method**: ODBC **Event Source Class.Subclass**: Host.Virtualization

## **Configure Citrix XenApp Farm to Log to the Database**

#### **To configure Citrix XenApp Farm to log to the database:**

- 1. Log on to the Citrix Delivery Services Console.
- 2. Right-click on **Server Farm**, and select **Farm Properties**.
- 3. Under the **Farm-wide** drop-down list, select **Configuration Logging**.
- 4. In the **Database Type** field, click **Configure Database**.
- 5. In the Configuration Logging Database window, complete the fields as follows:
	- a. In the **Select a connection type** field, select **SQL Server**.
	- b. In the **Select a server name** field, type the SQL server name that you want to store the configuration logging.
	- c. In the **Select an authentication mode** field, select the authentication mode based on your environment.
	- d. In the **Enter credentials** field, enter the credentials based on what you selected in the authentication mode field.

Note: Ensure this user has a Database role membership of db owner.

- e. Click **Next**.
- f. In the **Specify the Database** field, enter the name of the database that you created for configuration logging.
- g. Click **Next**.
- h. In the **Connection Options** and the **Connection Pooling** fields, select the settings based on your environment.
- i. Click **Next**.
- j. Click **Test Database Connection**,and click **OK**.
- 6. Click **Finish**.

## **Configure NetWitness Platform for ODBC Collection**

To configure ODBC collection in RSA NetWitness Platform, perform the following procedures:

- I. Ensure the required parser is enabled
- II. Configure a DSN
- III. Add the Event Source Type

For table reference, see [Reference](#page-5-0) Tables below.

## **Ensure the Required Parser is Enabled**

If you do not see your parser in the list while performing this procedure, you need to download it in RSA NetWitness Platform Live.

#### **Ensure that the parser for your event source is enabled:**

- 1. In the **NetWitness** menu, select **ADMIN** > **Services**.
- 2. In the Services grid, select a Log Decoder, and from the Actions menu, choose **View** > **Config**.
- 3. In the Service Parsers Configuration panel, search for your event source, and ensure that the **Config Value** field for your event source is selected.

**Note:** The required parser is **citrixxa**.

## **Configure a DSN**

#### **Configure a DSN (Data Source Name):**

- 1. In the **NetWitness** menu, select **ADMIN** > **Services**.
- 2. In the **Services** grid, select a **Log Collector** service.
- 3. Click  $\frac{\phi}{\phi}$  under **Actions** and select **View** > **Config.**
- 4. In the Log Collector **Event Sources** tab, select **ODBC/DSNs** from the drop-down menu.
- 5. The DSNs panel is displayed with the existing DSNs, if any.
- 6. Click **+** to open the **Add DSN** dialog.

**Note:** If you need to add a DSN template, see the "Configure DSNs" topic in the *Log Collection Configuration Guide*, available in [RSA Link.](https://community.rsa.com/community/products/netwitness)

- 7. Choose a DSN Template from the drop down menu and enter a name for the DSN. (You use the name when you set up the ODBC event source type.)
- 8. Fill in the parameters and click **Save**.

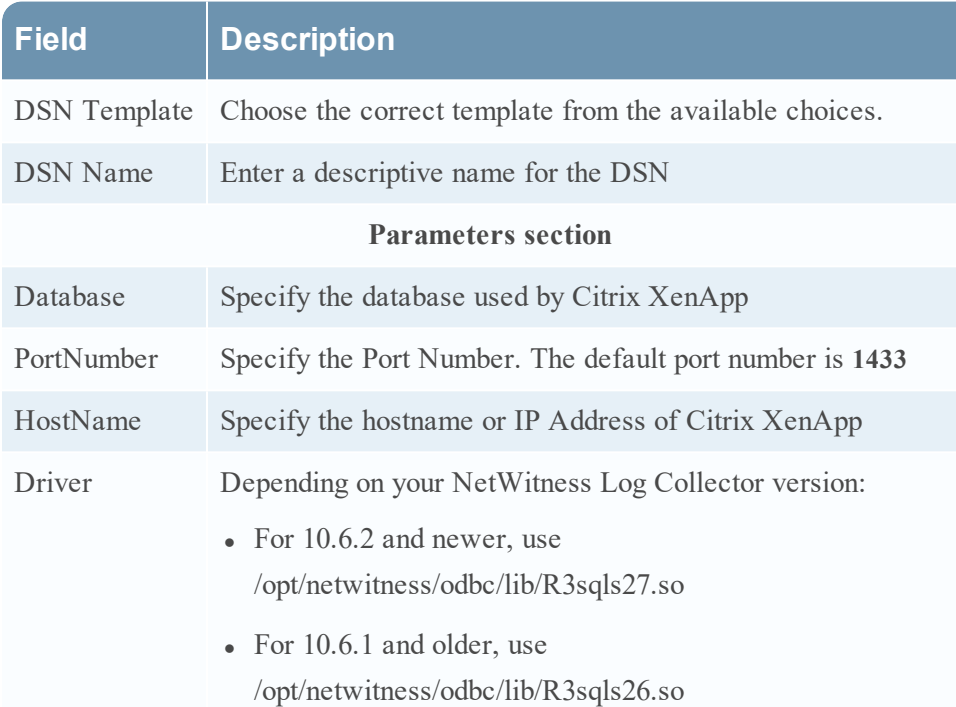

## **Add the Event Source Type**

#### **Add the ODBC Event Source Type:**

- 1. In the **NetWitness** menu, select **ADMIN** > **Services**.
- 2. In the **Services** grid, select a **Log Collector** service.
- 3. Click  $\frac{\phi}{\phi}$  under **Actions** and select **View** > **Config.**
- 4. In the Log Collector **Event Sources** tab, select **ODBC/Config** from the drop-down menu. The Event Categories panel is displayed with the existing sources, if any.
- 5. Click **+** to open the **Available Event Source Types** dialog.

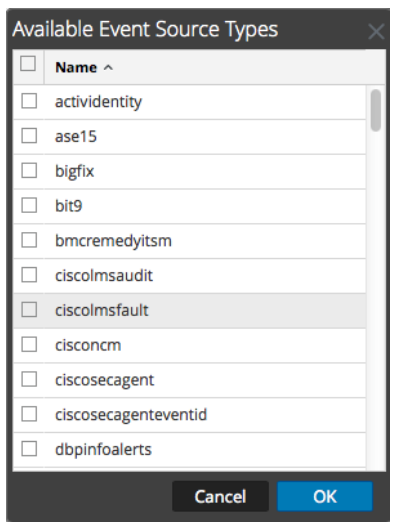

6. Choose the log collector configuration type for your event source type and click **OK**.

For the Event Source Type, select one of the following, based on your version of Citrix XenApp:

- **.** For version 7.x, select **xenapp7configdb**
- For earlier versions, do one of the following:
	- **To specify the Config Database, select xenappconfigdb**
	- To specify the Summary Database, select **xenappdb**
- 7. In the **Event Categories** panel, select the event source type that you just added.
- 8. In the **Sources** panel, click **+** to open the **Add Source** dialog.

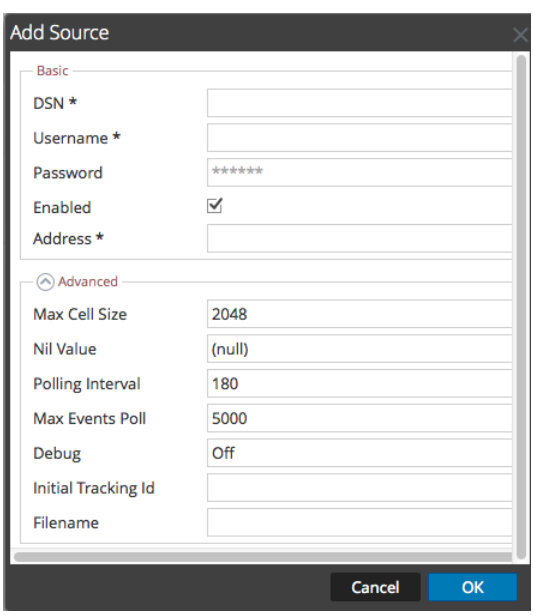

- 9. Enter the DSN you configured during the **Configure a DSN** procedure.
- <span id="page-5-0"></span>10. For the other parameters, see the "ODBC Event Source Configuration Parameters" topic in the *RSA NetWitness Platform Log Collection Guide*.

#### **Reference Tables**

This event source collects data from the following tables, using the indicated typespec files.

- <sup>l</sup> The **ConfigLoggingSchema.LowLevelOperationStart** table uses the **xenapp7configdb.xml** typespec file.
- . The following tables use the **xenappconfigdb.xml** typespec file:
	- CTXLOG ADMINTASK LOGENTRY
	- CTXLOG ADMINTASK OBJECT
	- <sup>l</sup> CTXLOG\_ADMINTASK\_REFERENCELIST
- <sup>l</sup> The following tables use the **xenappdb.xml** typespec file:
	- LU APPNAME
	- SDB\_SESSION
	- LU USER
	- LU\_SERVERNAME
	- LU\_SERVER
- $\bullet$  LU\_CLIENT
- LU\_SERVERINF
- $LU$ <sub>\_</sub>NETDOMAIN
- LU\_FARMNAME
- SDB\_APPHISTORY

Copyright © 2019 Dell Inc. or its subsidiaries. All Rights Reserved.

## **Trademarks**

For a list of RSA trademarks, go to [www.emc.com/legal/emc-corporation-trademarks.htm#rsa](http://www.emc.com/legal/emc-corporation-trademarks.htm#rsa).